## **USER MANUAL FOR ONBOARDING DISTRICT FIELD OFFICES ON MERI LIFE PORTAL**

- Maria Inbox (505) specialprogram | X | M Updated ATR on Minutes of | X | A Chennai Rural Google Drive X | 8 | Meri LiFE iryakantnyks@gi ×  $\times$   $\bullet$  importance of flow chart - Gc  $\times$   $+$  $\begin{array}{ccccc} & \circ & \circ & \bullet & \bullet \end{array}$  $\rightarrow$  C  $\acute{e}$  merilife.org Ĺ  $\bigotimes$   $\overline{\bigotimes}$  angular righter  $G2$ **Existently** Meri<br>*Suff* Admin Home About Mission Life Help Login **DASHBOARD** ul:  $\boxed{\bullet}$  $\overline{\mathcal{V}}$ 6973663 6626763 169683 278026 Mission LiFE Pledges taken Participants areness Events Conducted **CENTRAL GOVERNMENT STATE GOVERNMENT Form** Im 羼 潭 囲 46 35 25850 6369 371 207 Ministries Institutions States/UTs Departments 40°C<br>Sunny **O R O D O**  $\wedge$   $\begin{array}{cc} ENG \\ IN \end{array}$   $\begin{array}{cc} \Box_1^B & \Box_2^B & \ 22-05-2023 \end{array}$  $C^{\circ}$  w Q Search  $\bullet$ m  $\bullet$
- 1. Visit Meri LiFE portal<https://merilife.org/> and click at **Login** displayed on Home page:

## 2. If you are New User Click on **Field Offices** and complete the Sign-up process

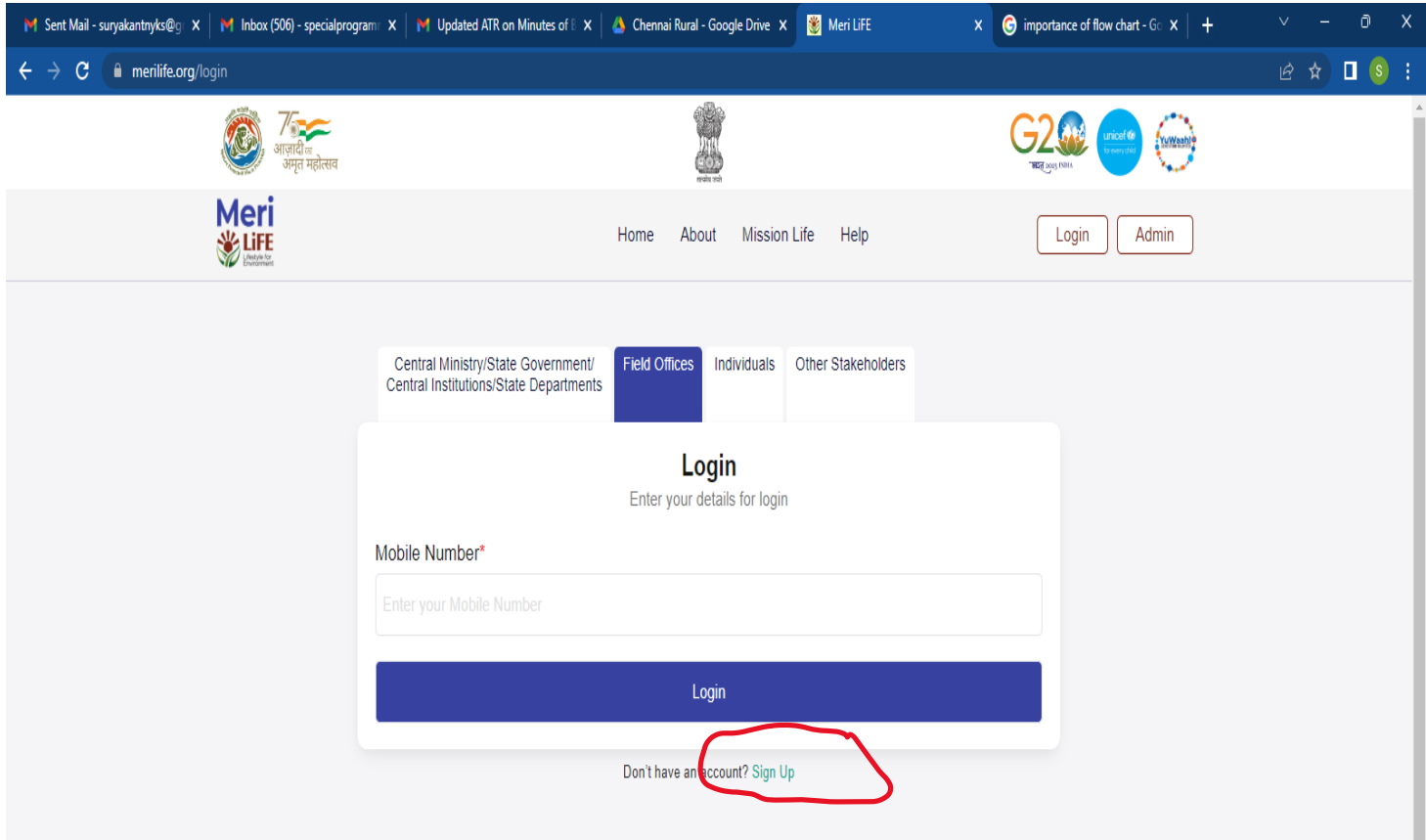

3. Fill the required details (\* marked) and complete the Sign-up process to login on the portal

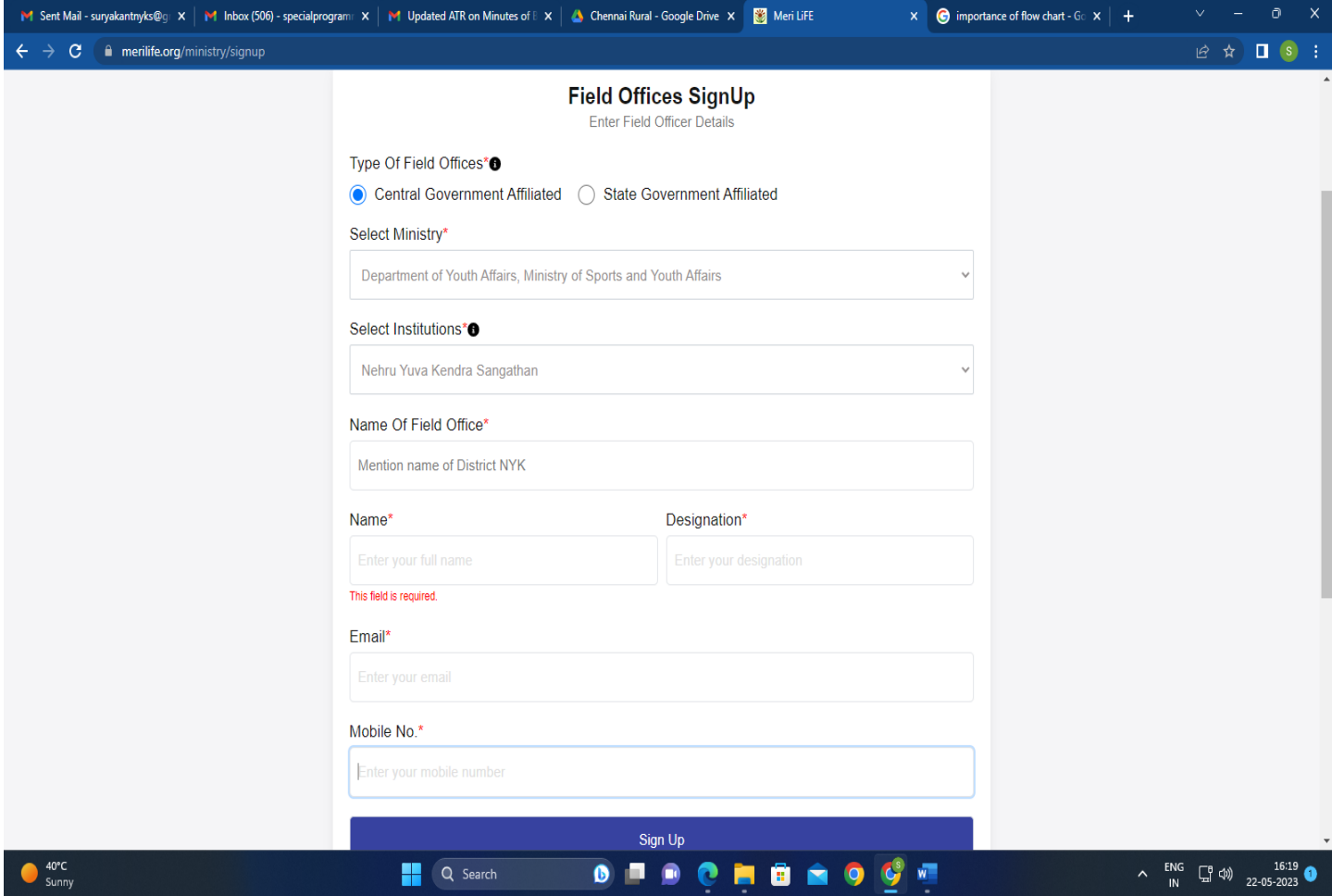

4. Once Sign-up is complete, do login using mobile no. used at the time of Singing-up

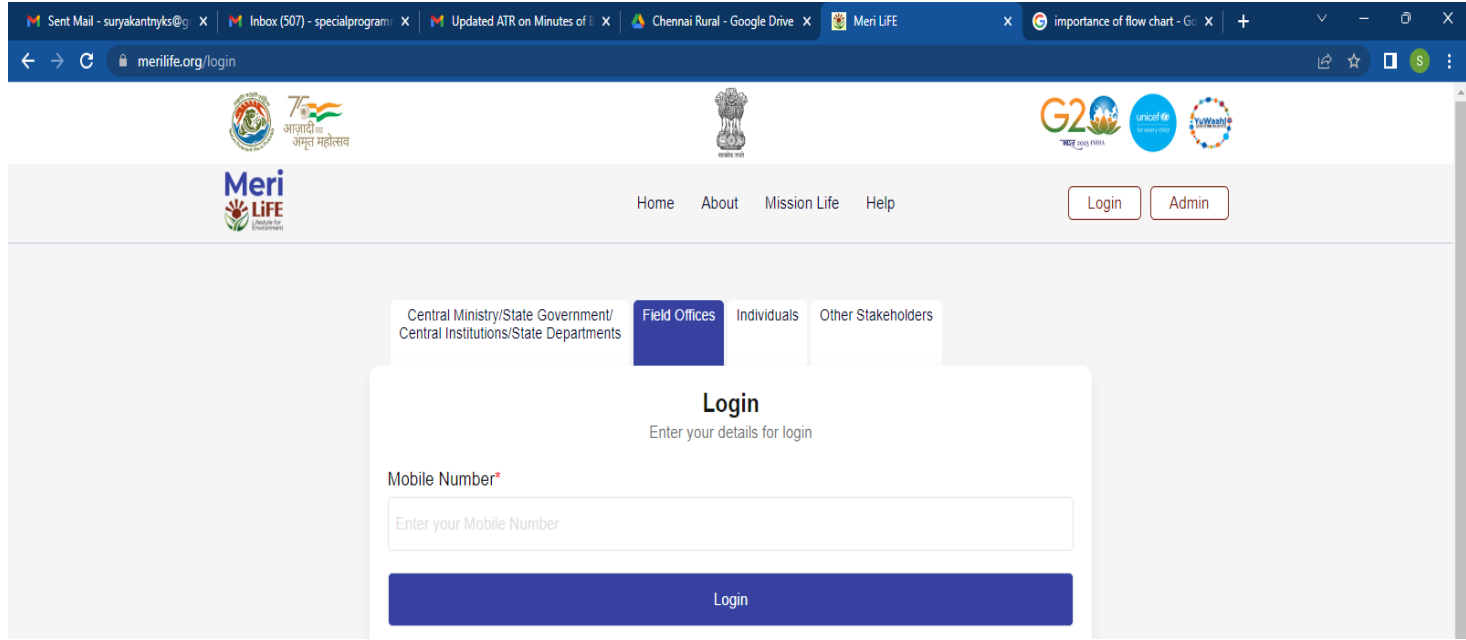

- 5. After login click on **New Action Report** and fill the Action Report with comprehensive details of the event undertaken.
	- Please remember to enter the **captions** for photos and videos submitted
	- Select date activities/event as Start date

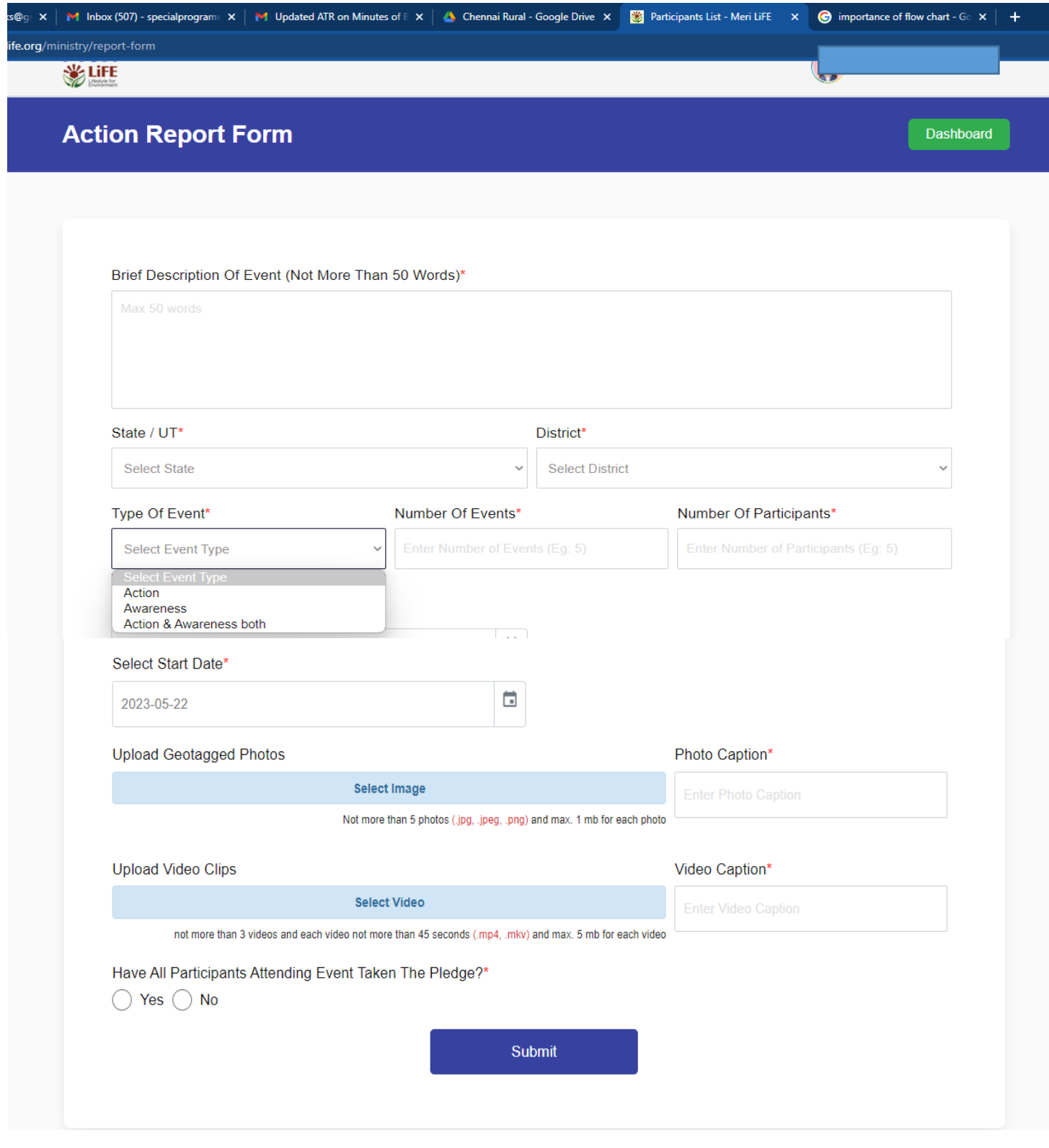